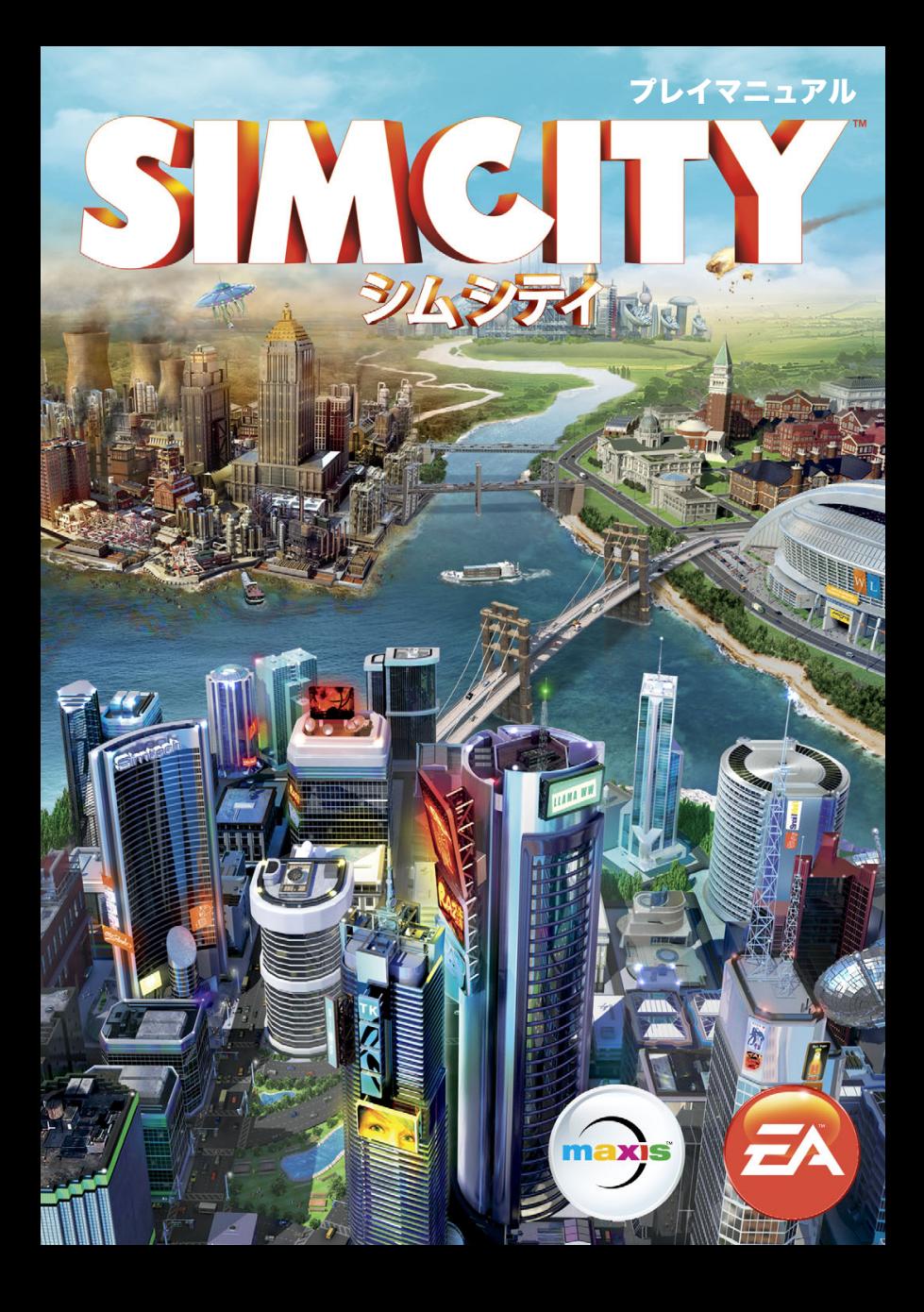

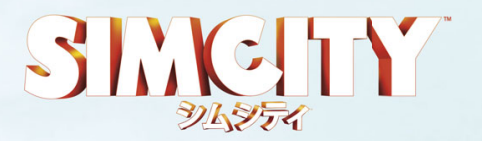

### **都市へようこそ**

「シムシティ」では、あなたが都市の市長を務めます。道路や 地区を作り、医療や治安、さらには教育や産業などを管理するのはあなたなのです。都市が成長するにつれて、管理すべきことは増えます。このプレイマニュアルでは、そんなやりがいのある仕事をはじめるにあたって、知っておくべきことがらを説明し、あなたをサポートしていきます!

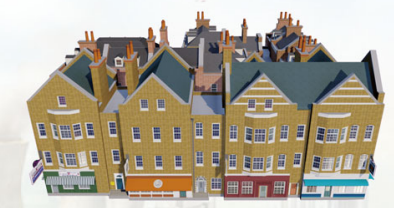

# **CONTENTS**

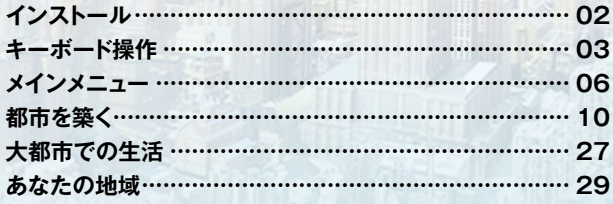

このたびは『シムシティ』をお買い上げいただきありがとうございます。プレイする 前にプレイマニュアルをお読みいただきますと、より一層楽しく遊ぶことができます。正しい使用法でご愛用ください。※本プレイマニュアルに掲載されている画面写真は開発中のものです。

# **インストール**

### 【 ゲームのインストール 】

以下の手順で本ソフトのインストールを行ってください。

#### パッケージ版

- **1 Windowsを起動します。**
- **2** 本ソフトをインストールするには、事前にOriginの アカウントを作成する必要があります。Originをイ ンストールしてアカウントを作成し、Originを起動 してください。

※Originはこちらからインストールできます。 http://www.origin.com/jp/download

**4 DVD-ROMドライブに本ソフトDVD-ROMディス** クをセットすると自動再生が実行されます。

※またはコンピュータのDVD-ROMドライブに対応するアイコンをダブルクリックしてください。

※上記の手順を行ってもウィンドウが表示されない場合は、タスクバーから「スタート」ボタンをクリックして「プログラムとファイルの検索」ボックスに「D:\Autorun.exe」と入力して Enter を押し てください。Windows XPの場合は「ファイル名を指定して実行」をクリックします。スタートメニューにある検索ボックスに「D:¥Autorun.exe」と入力して Enter を押してください。D:以外のド ライブをお使いの場合は、お使いのDVD-ROMドライブのアルファベットを入力してください。

- インストーラ画面が表示されます。「インストール」 をクリックしてください。
- 6 製品コードに関する画面が表示されたら、製品コー ドを入力します。製品コードは同梱されている別紙 に記載されています。

※製品コードは再発行しておりません。なくさずに大切に保管してください。

- 6 言語を選択して「承認」をクリックします。
- ゲームをインストールするディレクトリを選択し、 「次へ」をクリックします。
- 6 エンドユーザー使用承諾契約画面が表示されます。 よろしければチェックボックスをクリックしてチェックを付け、「今すぐインストール」をクリックしてください。

#### Originダウンロード版

- **∩** Windowsを起動します。
- **@** Originを起動します。
- **4 Originで「マイゲーム」を選択して、表示されてい** る本ソフトの画像にカーソルを合わせ、表示されるメニュー内から「ダウンロード」ボタンをクリックします。

#### 【 ゲームのアンインストール 】

ゲームの動作に問題が発生した場合は、一度アンインストールを行ってから、再度インストールすることをおすすめします。

- **1 Windowsを起動します。**
- 2 タスクバーから「スタート」「コントロールパネル」 「プログラムと機能」の順に選択して、本ソフト名をダブルクリックします。
- アンインストーラーが起動します。「次へ」または「は い」をクリックすると、アンインストールが開始されます。

### 【 ゲームの起動 】

インストールが終了したら、以下の手順でゲームを起動してください。

#### パッケージ版

#### **1 Windowsを起動します。**

■ デスクトップ上に作成された、本ソフトのショートカ ットアイコンをダブルクリックするか、タスクバーから「スタート」ボタンをクリックして、本ソフトのディレクトリを選択し、起動ファイルをクリックしてください。

#### Originダウンロード版

- **1 Windowsを起動します。**
- A Originを起動します。
- **4 Originで「マイゲーム」を選択して、表示されている** 本ソフトの画像にカーソルを合わせ、表示されるメニュー内から「プレイ」ボタンをクリックします。

# **キーボード操作**

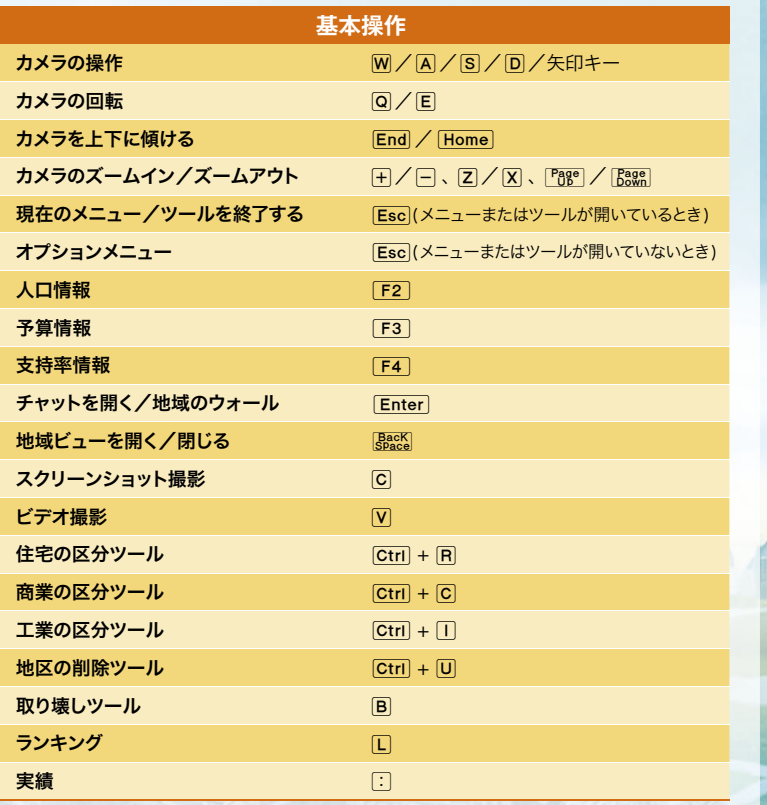

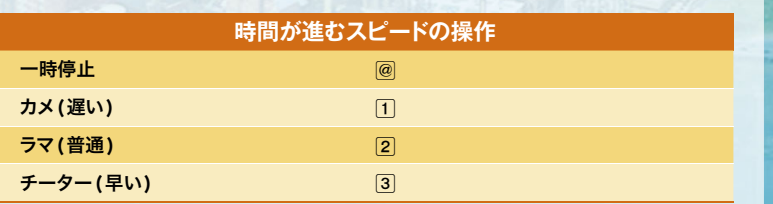

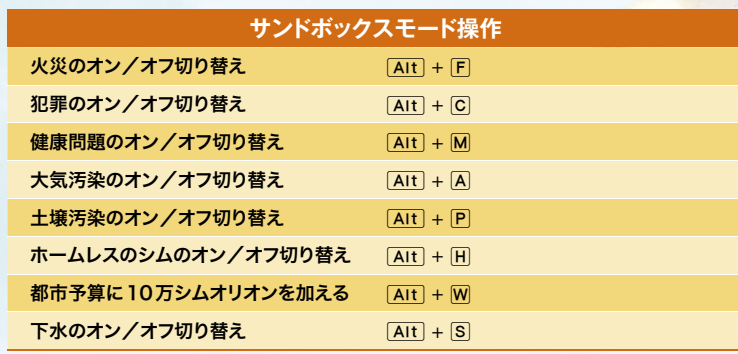

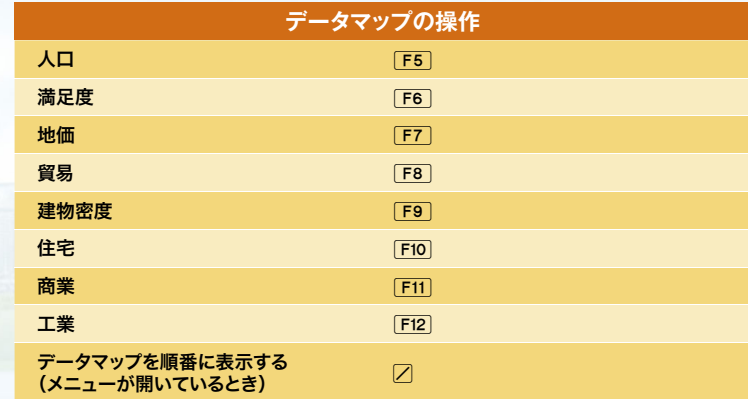

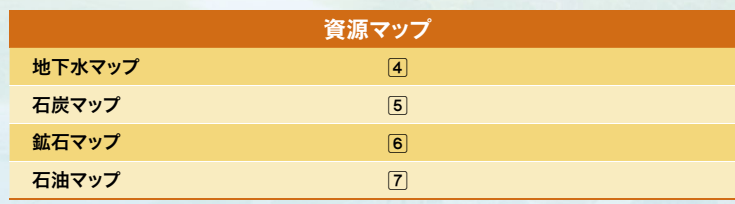

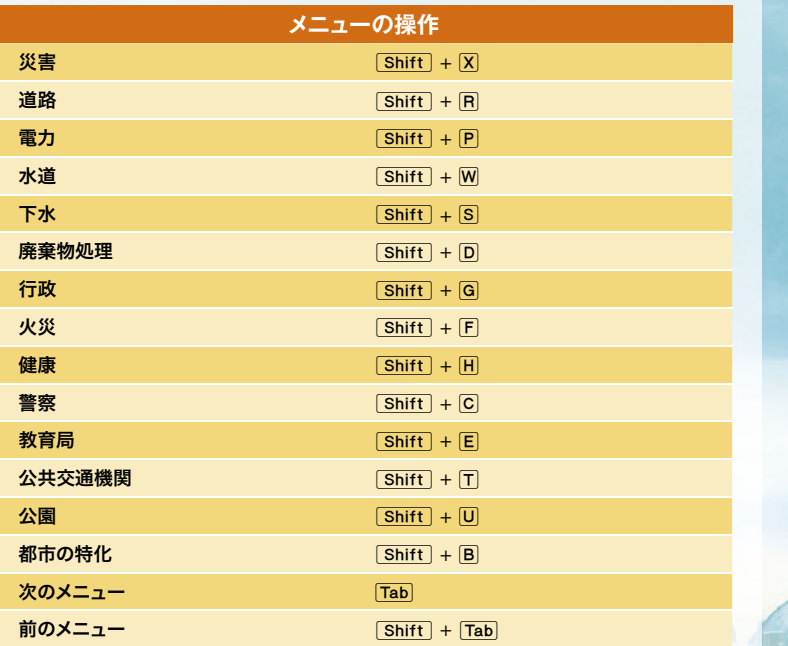

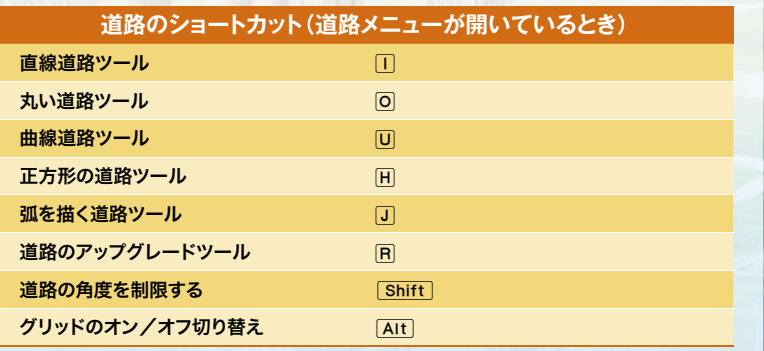

# **メインメニュー**

はじめてメインメニューに入ると、入門ガイドがはじまります。入門ガイドを終了してメインメニューに戻ると、シムシティワールドにアクセスできるようになります。また「プレイ」オプションを使用できるようになります。

### **入門ガイド**

市長の仕事のあらゆる面を説明するために、まずは簡単なシナリオに案内されます。基礎を学んで、道路や地区の作成、配置した施設の活用など、ゲームの重要な特徴を確認してください。シナリオは、終了した後でもまたプレイできます。メインメニューで「オプション」アイコンを選択し、「入門ガイド」をクリックしてください。

### **再開する**

最後にプレイした都市を再開できます。その都市を放棄した場合には、このオプションは使用できません。

# **プレイ**

ゲームをはじめます。新しいゲームをはじめるには「ゲームを作成する」、ゲームに参加するには「ゲームに加わる」、前回プレイしたところからゲームを再開/管理するには「ゲームを 再開する|を選択してください。

### **【 ゲームを作成する 】**

#### ▶**地域を選択する**

都市を作りたい地域マップを選択してください。それぞれの地域には、複数の都市の敷地が用意されています。

#### **▶地域に名前をつける**

地域の名前を入力します。一度入力すると変更できません。

### **▶マルチプレイ**

「パブリック地域」を選択すると、あなたの地域に誰でも参加できるようになります。「プライベート地域」を選択すると、招待されたプレイヤーのみが参加できるようになります。

#### **▶サンドボックスモード**

チェックボックスを選択すると、サンドボックスモードをオン/オフできます。オンにすると、 すべての配置施設を建設でき、ランダムな災害が発生しなくなり、いくつかのチートを使用できるようになります。これは地域にある全都市に影響します。サンドボックスモードをオンにすると「ランキング」「チャレンジ」「実績」を利用できません。

#### **▶都市を設立する**

地域に用意された土地の中から、開始する都市を選択します。青色の都市の敷地を選択すると、都市の名前や、地形と資源の情報を確認できます。都市作成をはじめる準備ができたら「設立」を選択してください。都市の名前は、ゲームの開始後に付けることができます。

#### **▶フレンドを招待**

あなたの地域に参加してもらいたいフレンドを招待します。地域にある他のプレイ可能な敷地を選択して「フレンドを招待」を選択してください。招待したいフレンドを選択して「招待を送る」を選択すると、招待を受け入れたフレンドは、あなたの地域にやってきます。

#### **▶プレイ**

都市を選択して「プレイ」をクリックするとゲームがはじまります。

#### **【 ゲームに加わる 】**

メインメニューの「プレイ」ボタンを選択してから「ゲームに加わる」を選択すると、現在参加可能な地域のリストを見ることができます。ゲームに参加して他のプレイヤーといっしょにプレイすれば、各種サービス、電力、水の貿易などの恩恵を受けることができます。さらに、新しい産業を作り出すために、他のプレイヤーと資源などの贈り物をやりとりすることも可能です。

検索結果には、マップかフレンドを条件にしてフィルターを掛けることができます。放棄された都市がある地域や、サンドボックスモードの地域に限定して検索するオプションもあります。さらに詳細を見るには地域カードを選択してください。地域に加わるためには、地域の詳細マップから都市を選択して設立します。地域の詳細ページを開いているときには、現在その 地域にいるプレイヤーの投稿がある地域のウォールを見ることもできます。地域名の左上には、地域の人口と資金(通貨単位=シムオリオン)の合計が表示されています。地域に加わるときには、アクティブではない市長によって放棄された都市を再生することもできます。

#### 招待を受けて加わる

フレンドから届いたゲームへの招待は、画面の右上に表示されます。ゲームの招待ボタンを押して招待を選択し、フレンドの地域のマップを確認してください。その地域にあるプレイ可能な都市を選択して設立すると、ゲームに参加できます。

### **【 ゲームを再開する 】**

セーブした地域や都市からゲームを再開します。地域を選択してから、プレイしたい都市を選択してください。このメニューからは、地域の見直し、フレンドの招待、地域の放棄を行うこともできます。

### **シムシティワールド ムシティワールド**

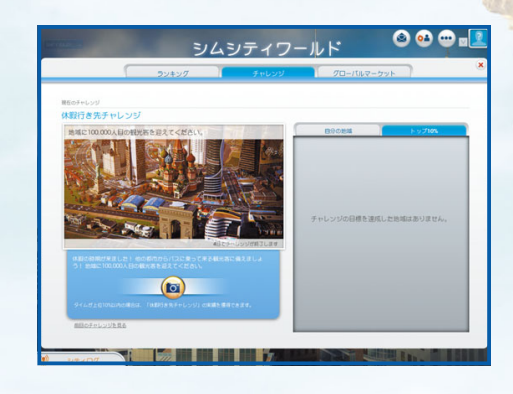

「シムシティ」のコミュニティ全体に向けた情報を表示できます。

#### **▶シティログ**

市長同士をつなぐ連絡ツールであるシティログは、シムシティのコミュニティにいるフレンドからのメッセージやアップデートをフィードします。新しいメッセージを受け取ると、ポップアップが表示されます。最新のメッセージフィードを読むには、左下の隅にある「シティログ」 ボタンをクリックしてください。シティログには、フレンドの最近の活動内容が表示されます。また、シティログにはチャレンジのアップデートも表示され、チャレンジの開始や、最終的な 優勝者の発表も行われます。

#### **▶ランキング**

10個ある一般ランキングか、5個ある本部ランキングの中から1つを選択して、選択したカテゴリーの優秀者を確認してください。フレンド、世界のシムシティコミュニティ、あなた自身の上位都市だけに絞り込んでランキングを見ることもできます。

#### **▶チャレンジ**

コミュニティに与えられたチャレンジに挑戦して、限定の特別報酬を獲得し、フレンドの中で1位をめざしてください。新しく地域をはじめると、プレイヤーは自動的に地域のチャレンジに参加します。地域にある全都市が協力し合って、できるだけ早いタイムで目標を達成してください。チャレンジ達成で上位に入ると、限定の報酬を獲得できます。

#### **▶グローバルマーケット**

グローバルマーケットでの資源の売れ行きを確認できます。価格はトラックの積み荷あたりのシムオリオンで表示されます。前日、前週、前月に絞って、データを表示することも可能です。どの資源の輸出に力を入れるか、資源を輸入する必要があるなら妥当な価格はいくらなのか、この情報を利用して判断してください。

# **シムシティストア**

メインメニューにあるビルボードをクリックすると、シムシティストアに入ります。ここでは、特別なアドオンが販売されています。「ストア」を選択すると、新しいゲームプレイを楽しむことができる追加コンテンツ(無料および有料)の全リストを表示できます。

### **【 セーブとロード 】**

プロフィールには、セーブした都市と地域がすべて保存されていて、いつでもゲームに戻ることができます。ゲームは自動的にクラウドにセーブされます。セーブしたゲームにアクセスするには「シムシティ」がインストールされている任意のコンピューターでログインしてください。

最後にプレイした都市に戻るときは、メインメニューから「再開する」を選択してください。セーブされた別の都市を選択してプレイするときは、メインメニューから「プレイ」を選択して「ゲームを再開する」を選択します。地域と都市を選択してから「プレイ」を選択すると、以前の場所から継続してプレイできます。「放棄」を選択すると、その都市をセーブデータから削除します。

# **ムシティストア都市を築く**

最初にゲームをはじめたときは、目の前に何もない敷地があるだけです。その広大なスペースに、家やビジネス、産業を築いていきます。画面の下にあるメニューには、都市を成長させるために必要なものがすべて揃っています。各サブメニューの機能と特徴を確認して、都市を最大限に発展させてください。

### **【 システム情報とデータマップボタン 】**

メニューのアイコンを選択すると、システム情報とデータマップボタンがメニューの右側に表示されます。システム情報では、都市の電力消費量、費用、その他カテゴリーのデータなど、カテゴリーの一般情報を確認できます。データマップでは、そのカテゴリーに基づくさまざまな情報にアクセスできます。カテゴリーにはない他のデータマップを見るときは、右側にある全データマップボタンを選択して、メニューのカテゴリーから目的のデータマップを選択してください。都市にあるすべての建物や基幹施設に関するさまざまな情報を把握できるので、より効率的な都市を作るために活用しましょう。

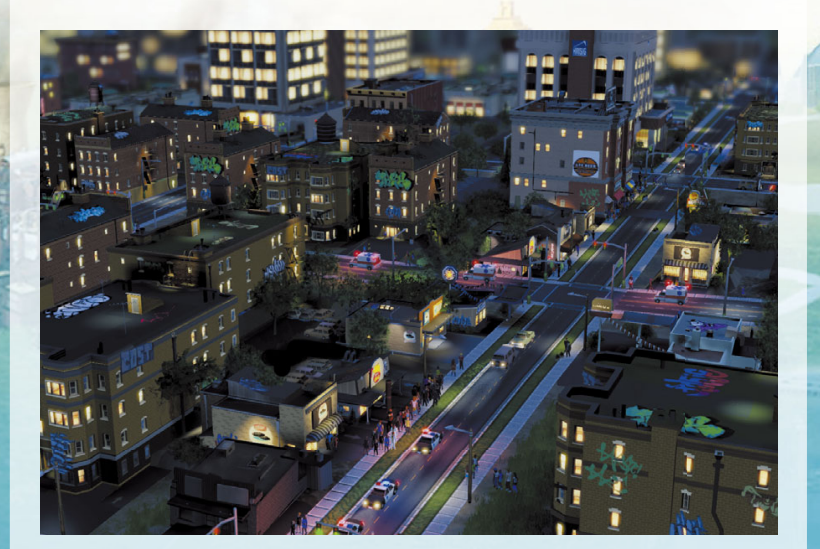

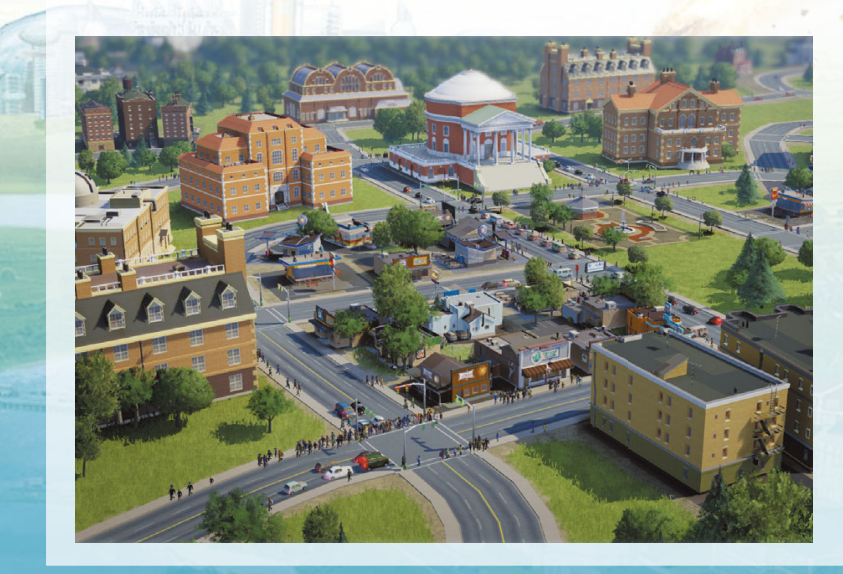

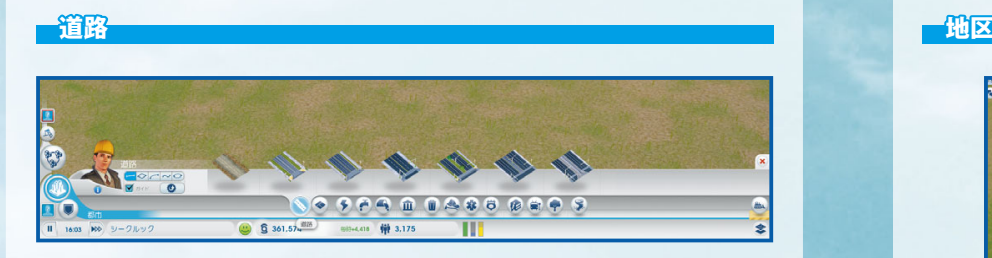

道路は都市の基盤です。都市を築きはじめるには、まず地域の高速道路から都市の敷地へと道路を引く必要があります。道路を引くと、近隣都市との交流が可能になり、あなたの都市へ住むためにシムがやってきます。

### **【 道路の購入と敷設 】**

道路は「道路」メニューから購入します。数種類の道路があり、それぞれに用途があります。各オプションにカーソルを合わせると、名称、説明、道路を引くために掛かるメートルあたりの費用を確認できます。目的の道路を選択してから、作りたい場所をクリック&ドラッグしてください。カーソルの上にその道路1本分の費用が表示され、マウスの左ボタンを離すと道路が建設されます。道路の種類は、都市にある地区の密度に多大な影響を与えます。また、道路の幅が広ければ広いほど、より多い交通量に対応でき、住民が目的地に到達できる速度に影響します。交通の流れがスムーズなほど住民は満足し、ビジネスの利益が上がります。道路を引くときには、各地区の地価と密度を考慮してください。

道路には「曲線道路」「弧を描く道路」「丸い道路」「正方形の道路」があります。メニューの左側にある、曲線、弧、丸、正方形のアイコンをクリックしてください。曲線、丸、弧のツールでは、カーブした道路を作ることができ、正方形のツールでは一面にブロックを作ることができます。`で角度の制限が可能です。道路を作りはじめるときには、家やビジネス、 工場などが発展することを想定し、十分なスペースを用意しましょう。

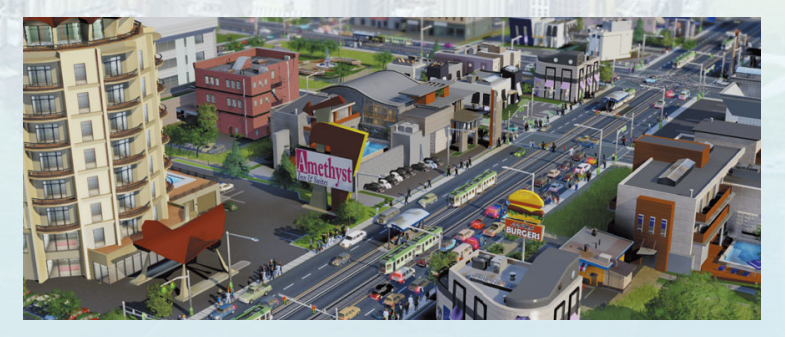

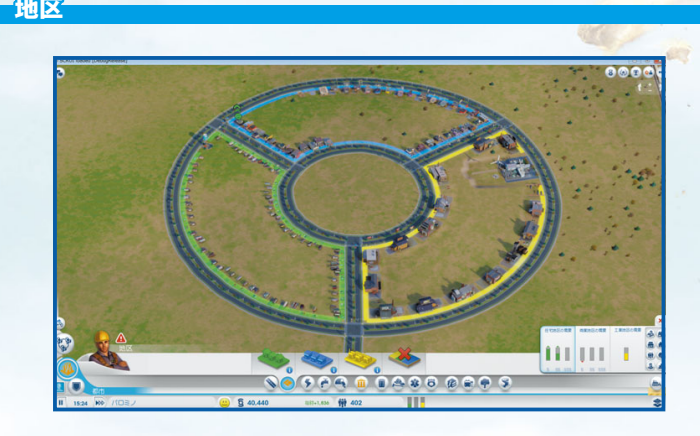

道路を引いて高速道路に接続したら、地区を作ります。地区には「住宅」「商業」「工業」の3種類があります。それぞれの地区には特定の用途があり、3種類の地区をバランスよく作ることが、都市を成功させる鍵です。地区を作るには、地区メニューから地区の種類を選択し、道路沿いでクリック&ドラッグしてください。 ctril を長押しすると、道路沿いをハイライトし て地区を作成できます。地区を作成できるのは道路沿いのみです。

### **【 住宅地区 】**

緑色の住宅地区は、シムが家を建て、生活する場所です。都市の一部が住宅地区として区分されると、間もなくシムが自動的に引っ越してきます。シムが定住してくれるかどうかは、市長の腕次第です。

緑色の大きなブロックを作れば人口が多くなるかもしれませんが、雇用、電力、公共事業が十分でなければ、住民は地区から出ていき、多くの住宅は廃墟となってしまいます。住宅地区を設置する場所と規模を賢く選択し、病気を流行させないように、大気汚染と土壌汚染にも注意する必要があります。

### **【 商業地区 】**

青色の商業地区は、店舗やオフィスが建設され、ビジネスがはじまる場所です。この地区は、工業地区ほどではありませんが、都市に利益をもたらし、住民に雇用を提供します。商業地区は、工業施設の製品を売る販路を提供する場所であり、住民たちがお金を使って満足感を得る場所にもなります。ただし、雇用が十分にないと、住民はお金を十分に稼ぐことができず、買い物をしないで自宅にこもるか、公園へ行くようになります。お客さんがいなければビジネスは成り立たないのです。

### **【 工業地区 】**

都市を本当に動かすのは工業地区で、3種類の地区の中でもっとも利益をもたらします。工業は、住民に仕事とお金を提供します。さらに、工業は商業施設に製品を供給します。十分なお金を得た住民は買い物を楽しむようになり、その結果、商業地区が利益を得るようになるのです。

また、工業地区は3種類の地区の中でもっとも公害を発生させる地区でもあります。そのため、工業地区は住宅地区から離れた場所に作ったほうがいいでしょう。

### 地区を解除する

地区メニューの左側には、地区を解除するアイコンがあります。このアイコンをクリックしてからエリアを選択すると、現在の地区が解除されます。解除した後は、別の地区を作ることができます。

#### 建物の改築

RCI(R=住宅/C=商業/I=工業)のすべての建物は改築されます。建物には密度のレベルがあり、住民や労働者の満足度や所得と連動して、時間の経過とともに建物の価値が高まっていきます。そして、建物は密度や価値のレベルによって進化します。

小さな家が後に豪邸に改築されたり、小さな服屋が大きなチェーン店に改築されたりすることがあります(改築はシムの手によって自動的に行われます)。任意のRCIの建物を選択するか、データマップを確認して、建物の密度レベルを見てみましょう。レベルが上がったからといって建物が改築されるとは限りませんが、改築が起きる確率は高くなります。

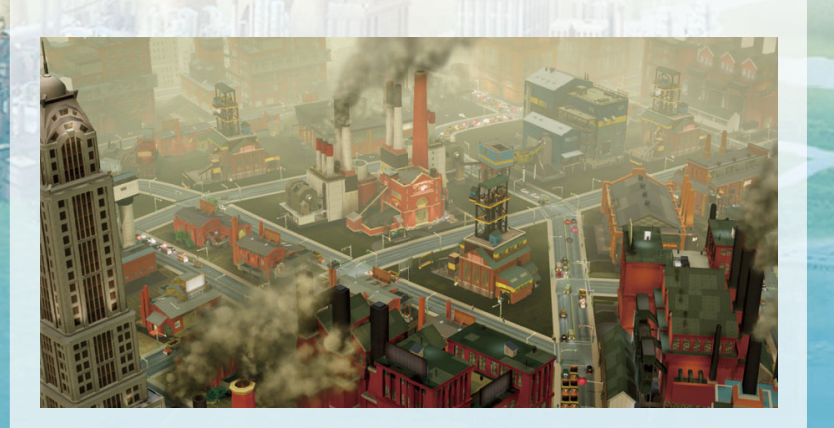

### **取り壊し**

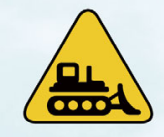

建物が不要になった場合や、廃墟やがれきになった場合、道路の一部を再舗装またはアップグレードしたい場合には、取り壊すことができます。プレイ画面の左下にある取り壊しツールのアイコンを選択して、取り壊しモードに切り替え、壊したい建物または道路をクリックしてください。Ctrilを長押しすれば、道路全体またはブロック全体を選 択して取り壊すこともできます。道路を取り壊すと、自動的に道路沿

いの建物も壊されます。建物と道路を取り壊すと、その場所を更地にし、新しい建物を建設できる状態になります。

黄色いアイコンで示された廃墟に注意してください。火災の危険があって目障りなだけでなく、廃墟やがれきは都市の発展の妨げになります。できるだけ早く対処して、都市を魅力的な状態にしておきましょう。取り壊しモードを終了するときは、取り壊しツールのアイコンを再びクリックします。

### **災害**

あなたの都市は、いつ大自然と運命の力に襲われてもおかしくありません。地震、竜巻、その他の自然災害は、都市を破壊します。こうしたイベントはいつ起きるかわかりません。自然災害から逃れることはできませんが、テクノロジーや環境による他の災害は、市長の決断が原因で引き起こされる可能性があります。

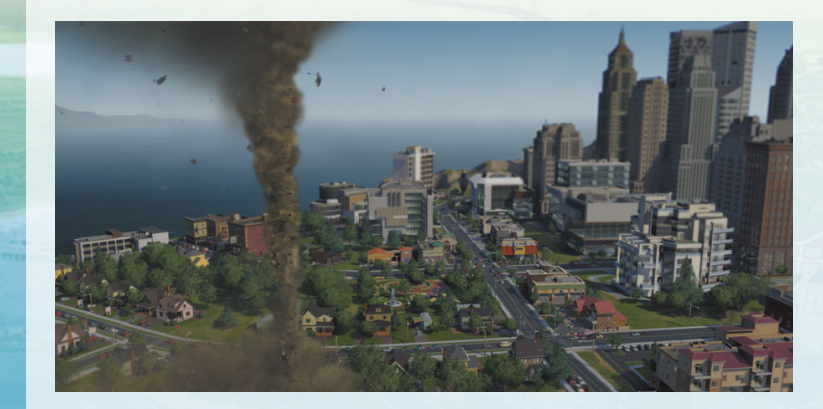

### **配置施設**

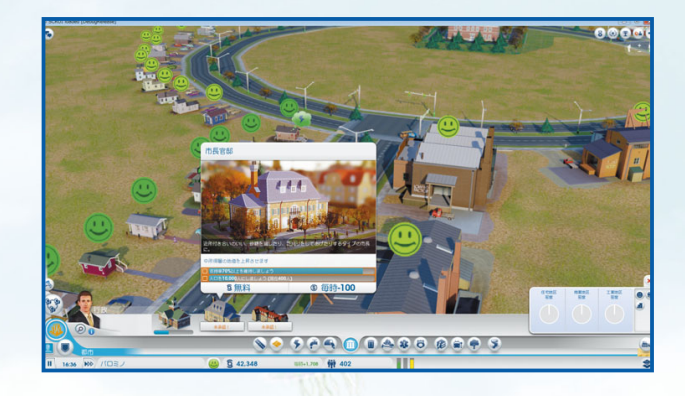

道路と地区を設定すると、シムの手によって都市の至るところにさまざまな建物が建設されはじめます。一方で、重要な施設の建設は、市長であるあなたの仕事です。管理と編集ができる建物は配置施設と呼ばれ、それぞれ手動で建設を行います。どれも都市にとって重要な役割を果たすので、住民を満足させるためには、各施設を維持する必要があります。配置施設を建設したら、施設をクリックして情報パネルを見てください。パネルには、維持に必要な1日あたりの経費など、施設に関する一般情報が表示されます。つねにこうした数値に注意し、配置施設の機能を最大限に生かしましょう。

### **【 配置施設の編集とアップグレード 】**

都市にある配置施設を選択して、詳細情報を確認してください。画面の下にあるボタンを選択すると、施設の機能を調節し、アップグレードできます。

#### **▶開設/閉鎖**

このボタンをクリックすると、施設の閉鎖と再開を切り替えることができます。施設を一時的に閉鎖して都市の支出を抑え、収入が増えたところで再開することも可能です。

#### **▶編集**

エディットモードが開き、モジュールを使用して施設の要素をカスタマイズまたはアップグレードできます。モジュールを追加すると、施設の生産性が上昇する場合があります。

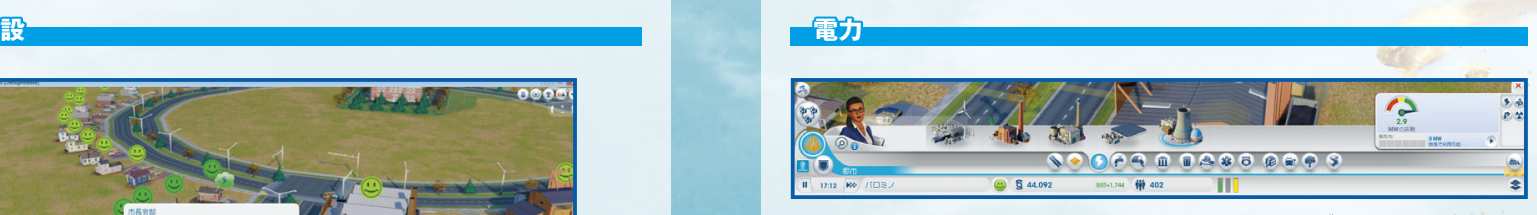

都市を維持するには電力が必要です。電気が届かない住宅はいずれ放棄され、ビジネスと工場は閉鎖されたままになります。つまり、建物に電力が供給されなければ、都市はゴーストタウンになってしまうのです。住民を暗闇に放置しないためにも、電力メニューを開いて、発電所を選択してください。

発電所には数種類あり、環境に優しいものもあります。都市の維持における課題のひとつは、増え続ける電力の需要と、公害や健康問題のバランスを取ることです。発電所が建設されると、都市に電力を供給しはじめます。

#### **【 電力のデータ 】**

システム情報のデータでは、発電所の電力生産に関する重要な情報を確認できます。表示されるゲージは、発電量が都市の需要を満たしているかどうかを表しています。その隣には、地域に存在する電力と、電力を近隣都市に売っているかどうかの詳細が表示されます。カーソルを合わせると、電力の需要、供給、購入、売却の内訳を見ることができます。

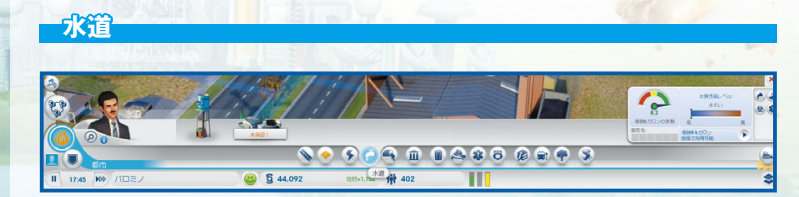

水は生活に欠かせないもののひとつで、住民は健康と清潔を維持するために水を必要とします。貯水塔を建設すると、地下水が豊富にある限り、必要な水を都市全体に行き渡らせることができます。

時間が経過すれば、下水と工業地区からの土壌汚染が問題になるかもしれません。土壌汚染と接触した貯水塔は、病気を広める危険があります。定期的に汚染レベルを確認して、貯水塔をより新鮮な水源に移動させるか、水のポンプ場にろ過ポンプを導入してください。

### **【 水道のデータ 】**

水道メニューを開くと、右のシステム情報に、水の供給をモニターするための重要な情報が表示されます。ここでは現在の水の供給レベル、汲み上げている水の詳細な数値、都市の需要を満たすために必要な水の量、水質汚染の状態を確認できます。

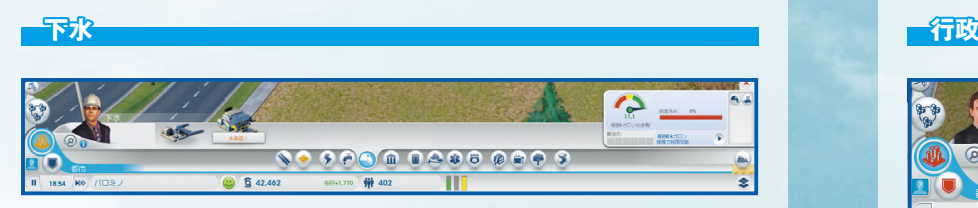

下水の処理は都市にとって大きな問題です。放置すれば、下水は裏庭に捨てられ、環境の質を下げて住民の健康を損ないます。下水パイプで下水の出口を提供し、他の建物から離れた場所に送り出しましょう。パイプから出た廃棄物は土壌を汚染しますが、市役所をアップグレードしてクリーンな解決策を見つけるまで、下水パイプは唯一の手段です。

### **【 下水のデータ 】**

下水メニューのシステム情報では、下水管理に役立つ複数のデータが表示されます。ゲージは、都市の下水除去の需要にどれだけ応えているかを表し、カーソルを合わせたときに表示されるデータは、下水の流量や下水設備の処理能力、近隣都市との下水の輸出入を示します。右にあるバーは、都市の下水のうち、処理されている割合を示しています。

### **廃棄物処理**

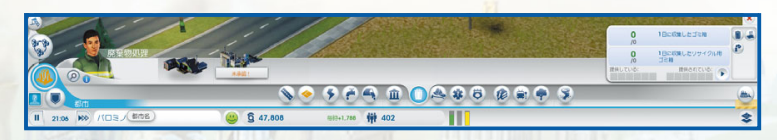

### **【 ゴミ/リサイクル 】**

住民の数が増えれば、ゴミの量も増えます。ゴミを山積みにしておくと、火災や負傷、病気の原因になる可能性があり、都市全体の魅力も低下します。ゴミ集積場を建設して、住宅からゴ ミの収集をはじめましょう。

メニューからゴミ集積場を選択して、カーソルをマップ上に移動させてください。建設する場所が決まったら、クリックして建設します。

集積場にはゴミ収集トラックが2台しかないので、都市には不十分かもしれません。都市の成 長に合わせて追加し、住民が出しているゴミがしっかり収集されるようにしましょう。

廃棄物処理メニューには、リサイクルというオプションも用意されています。リサイクル施設は、ゴミ問題と、廃棄物処理が原因で起こる公害の軽減に役立ちます。収集された金属、合金、プラスチックは都市内で再利用でき、グローバルマーケットで売却することもできます。

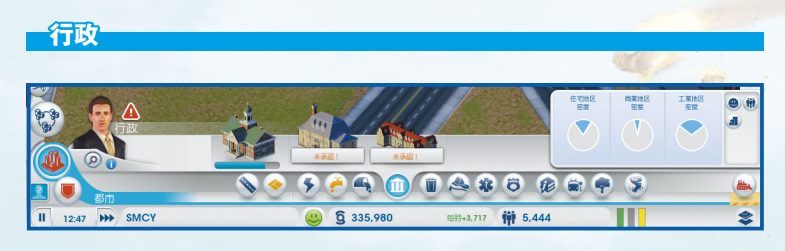

町役場を建設すると都市に自治体が生まれ、住民が問題の解決を訴えるようになります。町役場は、都市を地域の高速道路に接続し、労働力が提供され、水道施設が整った後に建設できるようになります。自治体の存在は都市にとってとても重要です。税率をコントロールでき、消防署、警察署、診療所などの公共施設を建設できるようになり、都市はさらに向上します。

町役場を市役所にアップグレードすると、税率をさらに細かくコントロールできます。また、都市を発展させ、何かに特化できるようになります。町役場を市役所にアップグレードするときは、町役場を選択して、進行状況が示される情報画面を確認します。目標レベルに到達したら、アップグレードボタンをクリックしてください。さらにアップグレードすると、市役所用の追加モジュールが解除されます。

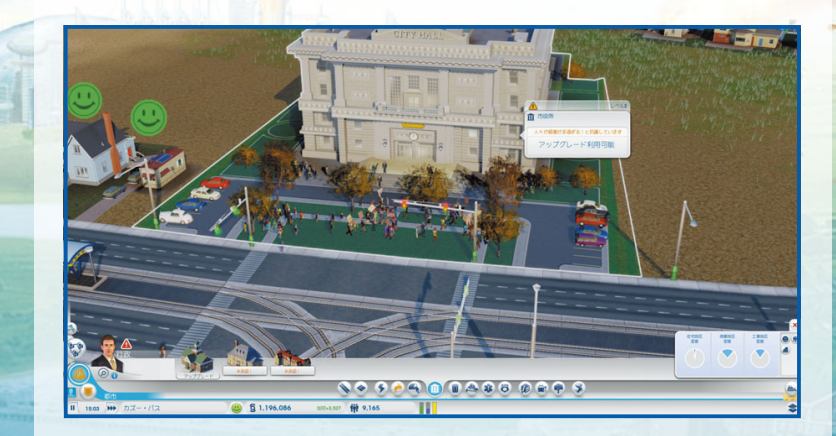

#### **【 市役所のアップグレード 】**大**火災**

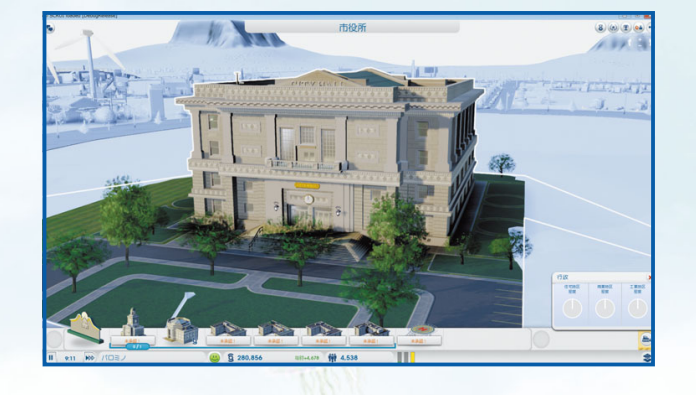

人口が特定のレベルに達すると、市役所のアップグレードができるようになります。アップグレードを利用して都市をさらに発展させ、都市を何かに特化させましょう。アップグレードは6種類あり、選択できるのは一度に1つだけです。選択したアップグレードは、都市に多大な影響を与えます。

地域プレイ中は近隣都市と相談し、それぞれが異なるアップグレードを選択して、あなたの都市に欠けているものを近隣都市に支援してもらうことも可能になります。アップグレードは地域に影響を与えるので、地域内の都市が恩恵を受けます。例えば、あなたが公安局を選択すると、より良い警察サービスを近隣都市にも提供できます。近隣都市が教育局を選択すると、あなたの都市の住民が近隣都市へ通学してより良い教育を受けることができます。

### **【 行政のデータ 】**

行政メニューのシステム情報には、住宅、商業、工業の各地区の密度が表示されます。市役所をクリックすると、RCI地区の密度を確認できます。

### **▶税**

税は都市の収入源です。ただし、税率を高くしすぎると、住民は都市を出て行ってしまうかもしれません。さらに、高所得の住民は、低中所得の住民よりも高い税率を嫌がります。予算パネルを開いて、都市の税収を調節してください。町役場か市役所をアップグレードすると、税率をより細かくコントロールできます。

**NO 9 PA O 000 000 000 9**  $995288.934$ **1310+4.039 12 4,538** 火災が発生する危険性は、都市が大きくなるにつれて高まります。火が都市中に広がらないように、消防署を建設しましょう。メニューから消防署の種類を選択して、カーソルをマップ上に移動させてください。建設に適した場所にカーソルを合わせれば、建物カーソルの周囲にある道路がハイライトされ、消防署のサービス範囲が示されます。建設する場所が決まった

ら、クリックして建設してください。1つの消防署では限られたエリアしか守ることができません。ガレージを追加するか、大規模消防署でサービスをアップグレードして、サービス範囲を広げましょう。範囲が大きくなると、消防署は近隣都市にサービスを提供することもできます。

### **【 火災のデータ 】**

火災メニューのシステム情報では、大火災の防止や備えに役立つ情報を確認できます。1日に消火した火災の数と種類も表示されます。

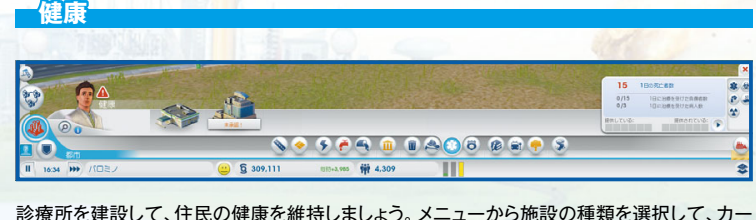

ソルをマップ上に移動させてください。建設に適した場所にカーソルを合わせれば、建物カーソルの周囲にある道路がハイライトされ、医療施設のサービス範囲が示されます。建設する場所が決まったら、クリックして建設してください。

小さな治療センターは、都市に医療のサービスを提供しますが、人口の増加に応じて複数建設し、救急車を増やして、大きな待合室を拡張するべきでしょう。そうすれば、誰もが必要な医療を受けることができるようになります。また、診療所はある程度の医療サービスを近隣都市にも提供できます。

### **【 健康のデータ 】**

健康メニューには、病人と負傷者の数、1日あたりの死者数など、重要なデータが表示されます。

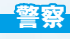

住民の安全を守り、満足度を保つには、秩序を保つ必要があります。犯罪を放置しておけば、都市のイメージと価値が悪化してしまいます。警察署を建設して犯罪を減らし、住民が安心して生活できる環境を作りましょう。

メニューから施設の種類を選択して、カーソルをマップ上に移動させてください。建設に適した場所にカーソルを合わせれば、建物カーソルの周囲にある道路がハイライトされ、警察施設のサービス範囲が示されます。建設する場所が決まったら、クリックして建設してください。

警察署は限られたエリアしか守ることができません。すべての住民に警察の目が届くように、都市の成長に合わせてエリアの拡大が必要です。警察署を追加するか、既存の警察署にパトカー駐車場を追加して、都市全体に警察の力がおよぶようにしましょう。警察の規模が大きくなれば、一定のサービスを近隣都市に提供することも可能です。

#### **【 警察のデータ 】**

警察メニューを選択すると、各種の重要なデータを確認できます。警察メニューには1日に発生した犯罪件数、犯罪者数、逮捕者数が表示されます。

### **教育**

若者が非行に走らないように、住民に教育を提供しましょう。都市に高度なモジュール、ビジネス、産業を根付かせるためには、住民への高等教育が必要です。教育は、学校とカレッジの2種類にわかれています。

#### **【 学校 】**

若者に学ぶ場所を提供するために、学校を建設してください。メニューから学校を選択し、建設に適した場所にカーソルを合わせれば、建物カーソルの周囲にある道路がハイライトさ れ、学校のサービス範囲が示されます。建設する場所が決まったら、クリックして建設してください。学校を建設した後は、さまざまなモジュールで拡張して、学生の定員を増やすことができます。都市の各所にスクールバス停留所を設置し、すべての住民に通学の機会を与えるようにしてください。

### **【 カレッジ 】**

住民に高度な教育を受けさせ、都市をさらに発展させるために、コミュニティ・カレッジを建設しましょう。高等教育を受けた住民はより複雑な仕事を処理できるため、高度な産業を生み出し、都市に多額の利益をもたらします。

### **公共交通機関**

住民が都市全体を移動でき、さらには周囲の地域へアクセスできるように、公共交通機関を用意してください。公共交通機関には、渋滞を緩和する効果もあります。公共交通機関には、バス、路面電車、列車、船、飛行機の5種類あり、それぞれに異なる用途があります。

### **【 バス 】**

車に乗らずに各地へ移動できるように、低所得の住民が乗り降りできるシャトルバスを導入しましょう。都市の各所にバス停留所を設置してください。

### **【 路面電車 】**

路面電車は、路面電車の軌道付き大通りにのみ作ることができます。路面電車を導入する場合は、都市の各所に路面電車停留所を設置してください。

### **【 列車 】**

都市の外からもシムに立ち寄ってもらえるように、列車を導入しましょう。列車に乗って、シムはより遠方から都市に集まるようになります。

### **【 船 】**

地域の他の土地からフェリーやクルーズ船がやってくるように、船を導入してください。フェリーは、観光客や低中所得のシムを数多く運びます。またクルーズ船は、中高所得の観光客を都市へ運んできます。

#### **【 飛行機 】**

飛行機は、都市の名所や店に観光客を運んでくる効果があります。また、飛行機は輸出にも 利用でき、都市から出荷する貨物の量を増加させます。

#### 公共交通機関マップ

公共交通機関(飛行機以外)にはデータマップが付属しています。このアイコンを選択すると、交通機関に適したルート、乗せた客、乗せられなかった客、全体のサービス範囲を確認できます。

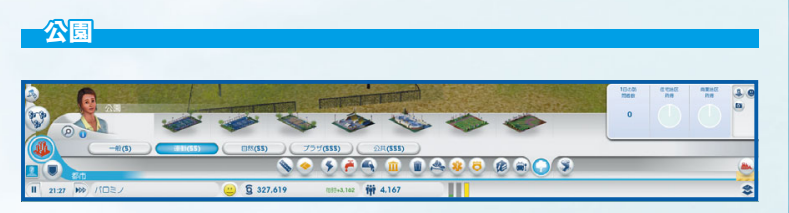

公園にはさまざまなサイズがあり、住民がリラックスし、ホームレスが集まる場所を提供します。こうしたスペースは付近の魅力を高め、裕福なシムを呼び込みます。

### **都市の特化**

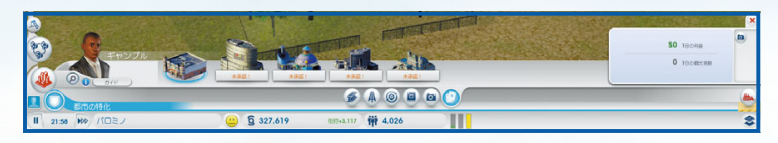

大規模なビジネスベンチャーを作り、特定の産業を発展させましょう。こうしたビジネスは多数の雇用を生み、都市に多額の利益をもたらす可能性があります。全6種類のビジネスに手を出すこともできますが、ビジネスを絞れば都市に個性を持たせることができます。

### **【 文化施設 】**

エキスポセンターや公式スタジアムなどの文化施設は、都市の外から多くのシムを呼び込み、多額の収益につながります。ただし、大規模な会議や大きな試合で多くのシムが殺到してもいいように、公共交通機関を用意しておくべきです。

### **【 ランドマーク 】**

都市の目玉となるランドマークは、美しく魅力のある象徴的存在として、全所得層から多くの観光客を呼び込みます。1つの都市には最大3つまでのランドマークを建設可能です。ランドマークは24時間オープンしています。

### **【 鉱業 】**

石炭と鉱石を採掘してください。これらの資源は、発電所で石炭を使用する都市や、製造業で鉱石を使用する都市で需要が高くなります。貿易センターで大量に貯蔵し、自分の都市で の発電に使用するか、他の都市と貿易してください。

### **【 石油 】**

地中の油脈から石油を汲み上げましょう。発電所で石油を使用している都市にとって、石油 は価値の高い資源です。貿易センターで大量に貯蔵し、自分の都市での発電に使用するか、他の都市と貿易してください。

### **【 貿易 】**

他の都市と貿易を行い、資源を輸出入できます。金属、石油、電子機器の産業を行っている都市では、貿易業も発展させるべきです。

#### **▶貿易センター**

化石燃料に頼る電力を使用している場合には、必要な資源をグローバルマーケットから輸入 できます。ただし、貿易センターを建設すれば、資源の貯蔵が可能になります。貿易センターを建設する前は、発電所を選択することで資源を管理できます。貿易センターが完成したら、建物のエディットモードで自分の資源を使用するか、資源を輸出入してください。グローバルマーケットの価格に左右される輸入よりも、自分で貯蔵している資源を使用するほうが安上がりです。また、貯蔵した資源を輸出すれば、かなりの資金を稼ぐことができます。

### **【 賭博 】**

大きなカジノや賭博場を建設して、多数の観光客を呼び込み、収入を増加させましょう。こうした建物は都市の交通量を大幅に増やすので、公共交通機関の整備が不可欠です。また、賭博は犯罪の増加にもつながるため、警察を犯罪に対処できる規模にしておく必要があります。

### **【 電子機器 】**

ハイテクの中心地になって、電子機器産業を築き上げましょう。プロセッサー、コンピュー ター、TVを輸出してください。電子機器の製造には合金とプラスチックが必要で、リサイクルか輸入によって入手できます。

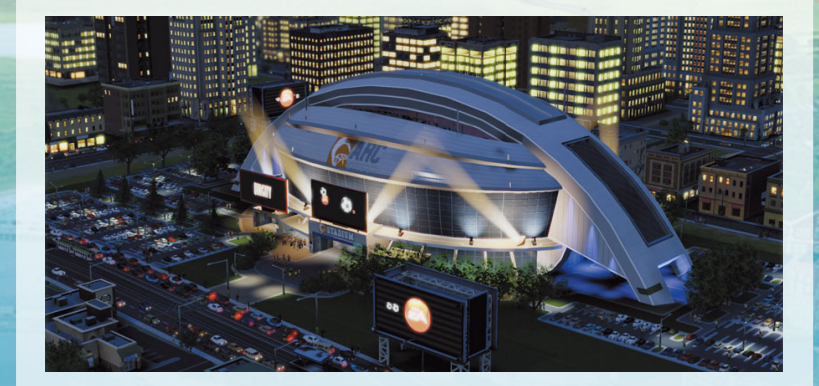

# **シムシティ通信**

画面上部に流れているのはシムシティ通信です。ここには、あなたの都市に関わる最新ニュースが表示されます。

### **時間の操作**

時間が進むスピードの操作は画面の左下で可能です。現在の時間設定の確認、ゲーム内時間の高速化、ゲームの一時停止などを行うことができます。

### **都市の特化**

任意の特化を選択して「ガイド」をクリックすると、その産業に力を入れるようになります。また、都市の現在の名前をクリックすると、新しい名前を入力できます。

### **【 特別ミッション 】**

都市の特化で「ガイド」ボタンを選択すると、その特化ならではの特別ミッションを行うように促されることがあります。特別ミッションを行えば、選択した特化をより早くおし進めることができます。

### **支持率**

笑顔マークは、都市に対する住民たちの総合的な満足度を示し、全体の支持率を表現しています。アイコンをクリックして、支持率パネルを表示させてください。パネルには、満足度のメーターが3個あり、住民を住宅/商業/工業のカテゴリーにわけています。メーターが埋まっているほど、そのカテゴリーの支持率が高いことを示します。もし支持率が低く、特定のカテゴリーの住民が満足していないときは、各メーターをクリックして、詳細コメントを見てください。コメントや懸念に対処すれば、支持率の上昇につながります。

### **都市の予算**

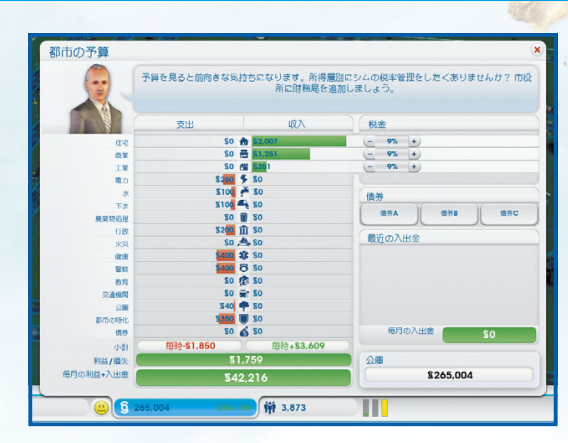

「支持率」の隣では、現在どれくらいの資金(通貨単位=シムオリオン)を所有しているか、1時間あたりいくら稼いでいるか(または失っているか)を確認できます。資金を稼いでいる場合は、数字が緑色で表示され、失っている場合は赤色で表示されます。

シムオリオンのアイコンをクリックすると、都市の予算パネルが開きます。支出と収入、その他最近の出入金の明細を確認し、資金を借り入れることができます。支出と収入のチャートの下には、1時間あたりの合計がリストされています。

パネルにある債権のセクションでは、異なる金融機関から資金を借りることができます。借金をすれば、都市にすぐ資金が入りますが、定期的に利子を付けて返済しなくてはなりません。

「都市の予算」の右にあるのは、税金の情報と残高です。町役場を建設すると、都市の税率を調整できるようになります。予算パネルにある税のセクションから、住宅、商業、工業の税率を調節してください。

### **人口**

予算パネルの隣にあるのは人口のカウンターです。シムが都市へ引っ越してくると数字が増えます。アイコンをクリックすると、人口データの詳細画面が表示されます。どのようなタイプの都市なのか、住民は何人いるのかといった情報をはじめ、雇用情報、シムの所得層、都市の成長の歴史、買い物の情報など、さまざまなデータを確認できます。

# **大都市での生活**

都市が成長するにつれて、古い建物は新しい建物を建設するために取り壊されます。また、次々に新しいシムが夢と野心を抱いて都市に引っ越してきます。規模に関わらず、市長は都市で起こるすべての動きに目を光らせ、人々の活力を維持しなくてはなりません。生活に満足しているシムは、生産性が高い社会の一員です。都市の成長と発展を、住民の満足度と両立させるのが、都市を成功に導く鍵になります。

### **住民の考えと要求 民の考えと要求**

市長として、あなたは住民の生活をのぞき見ることができます。都市の中を歩いているシムをクリックして、現在のステータスを見てみましょう。小さな画面が開き、シムの名前、大まかな財力、どこへ向かっているかが表示されます。特定のシムの様子を把握したい場合は、追いかけるボタンをクリックすれば、カメラが自動的にそのシムに中心を合わせ、あなたが他の場所をクリックするまでそのシムの後を追います。

個々のシムを観察するだけでは、把握できる情報に限りがあります。住民の気持ちを読み取るために、都市の各所に出現するモノローグの吹き出しを見逃さないようにしましょう。これらの吹き出しでは、住民の肯定的/否定的な考えを明らかにし、大衆の意見を垣間見ることができます。

### **【 緑の吹き出し 】**

この吹き出しが都市に出現しているのが見えたら、市長は良い仕事をしているということです。吹き出しにカーソルを合わせて、満足したコメントを見てみましょう。

### **【 オレンジ色の吹き出し 】**

こうしたプラスでもマイナスでもない考えでは、都市に対するシムの大まかな意見を知り、役立つ知識を得ることができます。吹き出しにカーソルを合わせて、意見を見てみましょう。

### **【 赤い吹き出し 】**

シムが都市の状況に満足していないと、赤い吹き出しが出現し、不快感を持っていることを知らせます。吹き出しにカーソルを合わせて、シムの苦情や提案を見てみましょう。

### **【 要請の白い吹き出し 】**

ときには、シム、会社、団体が市長のオフィスに要求を直訴してくることがあります。白い吹き出しがマップ上に現れたら、吹き出しをクリックして要求を見てみましょう。要求は、学校の建設のようにシンプルなものから、都市全体に影響する公共交通機関の構想など、大掛かりなものまであります。要求を確認したら、申し入れを承諾するか却下するかを選択できます。承諾すると、画面の右側にアイコンが表示され、実現するかキャンセルするまで表示され続けます。要求をキャンセルするときは、画面の右側にあるミッション進行度の上の「X」アイコンをクリックしてください。要求の実現は、住民を満足させ、生産性を維持し、支持率の上昇につながります。要求は、最大3つまで引き受けることができます。

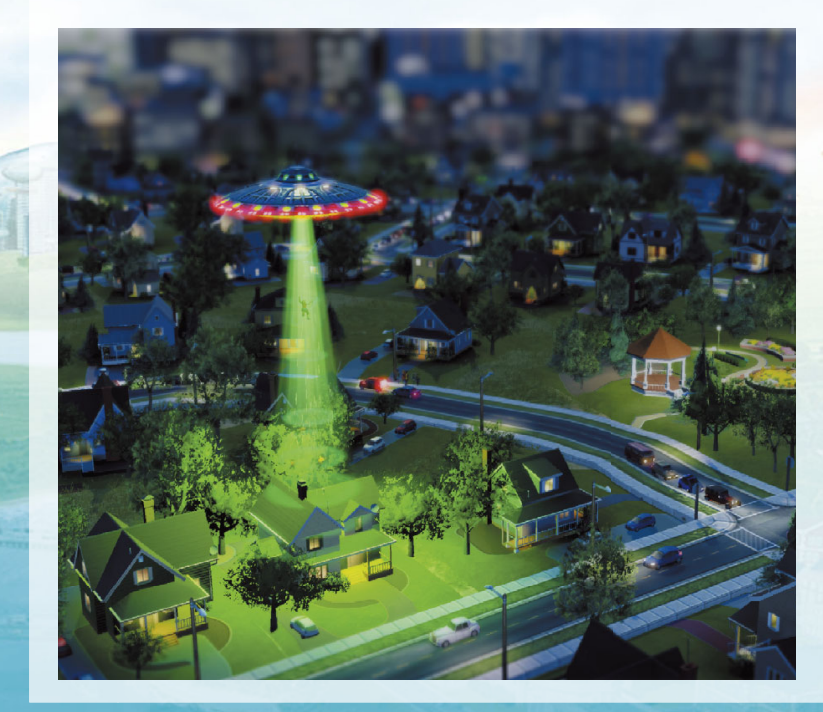

# **あなたの地域**

他のプレイヤーが地域で都市を設立している場合は、あなたの都市だけがプレイ対象ではありません。地域の高速道路に接続すれば、あなたの都市には他の都市との関係が生まれます。近隣都市をうまく活用して、資源やサービスを共有し、あなたの地域の成長と発展を後押ししましょう。

### **近隣都市**

資源とサービスが拡大されると、あなたの都市と近隣都市との関係も拡大されます。資源または消防や医療などのサービスの一部は、自動的に近隣都市まで届きます。近隣都市の資源またはサービスが地域の境界線を越えると、シムシティ通信のすぐ下にアラートが表示さ れます。

あなたの地域にいるプレイヤーは、画面の左側に表示されます。プレイヤーのアバターをクリックして、地域からそのプレイヤーの都市をのぞいてみましょう。

### **【 地域ビュー 】**

近隣都市と協力する用意ができたら、画面の左側にある地域ビューのアイコンを選択して、地域全体を上から見下ろしてみましょう。近隣都市をクリックすると、その都市の詳細が表示されます。「都市にジャンプ」ボタンをクリックすると、その地域の地域ビューに入ります。地域ビューで近隣都市の上にくると、画面が現れてその都市の詳細が表示されます。

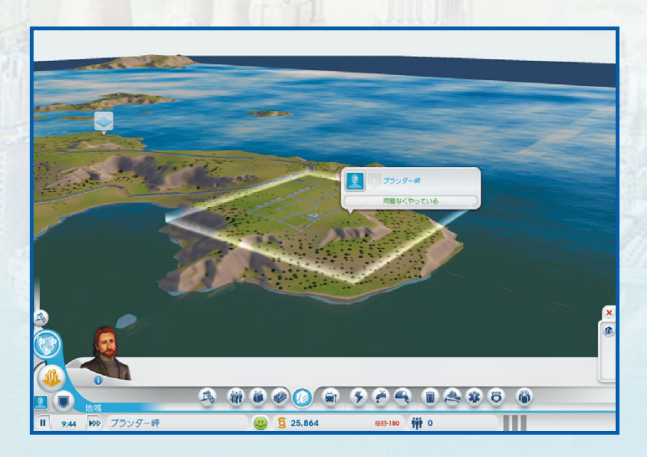

### **【 都市の情報画面 】**

地域ビューでは、他のプレイヤーの都市に関する情報を表示できます。

- **▶シムオリオン** 資金の額を確認できます。あなたの都市から資金を援助することも可能 です。画面の下のメニューにあるプレゼントのアイコンをクリックして、送る金額を決めてください。
- **▶人口 おかしゃてき**。
- ▶ **不足** 不っての都市が必要としているサービスです。
- ▶訪問 観覧モードに切り替えて、近隣都市に入ります。

#### **【 地域ビューメニュー 】**

地域ビューから近隣都市を見ると、画面の下にメニューが表示されます。メニューにある資源のアイコンをクリックすると、各都市同士の関係についてさらに情報を集めることができます。また、他の都市からの、または他の都市への支援の詳細もわかります。これらのアイコンをクリックすると、資源のデータマップと、資源またはサービスを都市間で比べるグラフとデータが各地域の上に表示されます。都市の一般資源(電力、下水、水など)が近隣都市に供給されている場合は、色の付いた矢印が都市の間に表示され、何がどこからどこへ送られているのかを示します。

その他のサービス、例えば警察、消防、交通機関などは、他の都市へ任意で提供できます。近隣都市を援助するには、まず自分の都市に供給する資源が十分に確保できている必要があります。自分の都市に余裕があるようなら、資源のアイコンを選択し、都市へ何台の車両を援助に送るか選択してください。車両を提供することによって、あなたの都市で利用可能な車両数が減ることはありません。

どの都市に対しても、好きなだけ資源を贈ることができます。贈り物をするには、贈り物を送るアイコンを選択し、利用可能な合金、石炭、コンピューター、プロセッサー、燃料、金属、原油、原鉱、プラスチック、TVを出荷してください。

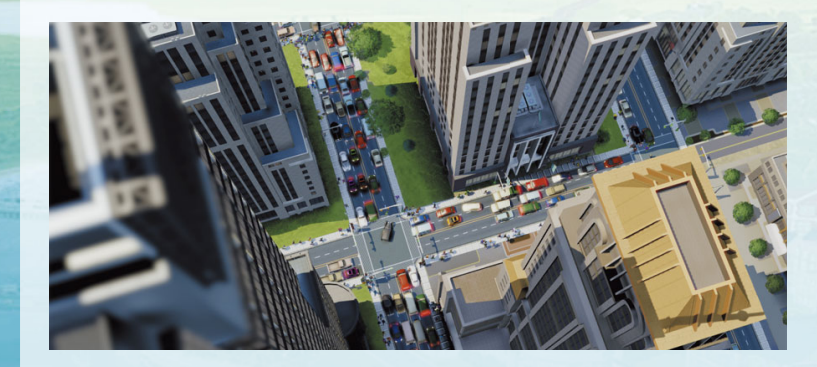

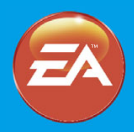

### エレクトロニック·アーツ株式会社

**〒 160-0023 東京都新宿区西新宿 4-33-4 住友不動産西新宿ビル 4 号館 7F 商品に関するお問い合わせ:カスタマーサポート係 TEL 0570-081800(受付時間 11:00 <sup>~</sup> 19:00 /土日祝休) WEB https://help.ea.com/jp/ ※ゲームの内容・攻略に関しましてはお答えしておりません。**

© 2013 Electronic Arts Inc. EA, the EA logo, Maxis, the Maxis logo, and SimCity are trademarks of Electronic Arts Inc. All other trademarks are the property of their respective owners.